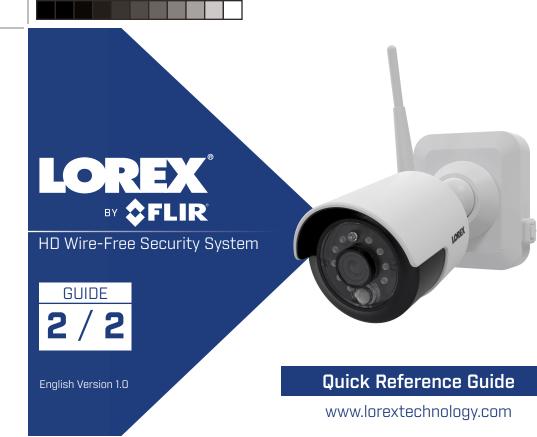

# **Before You Start**

• Upgrade your DVR firmware and mobile app to the latest versions.

• Please note that an upload speed of 2 Mbps is required for remote video streaming (3 Mbps and above recommended). Up to 3 devices may connect to the system at the same time.

• Ensure you have completed initial setup of the Lorex Secure app and the DVR as detailed in the Quick Connection Guide.

## Lorex Secure: App Overview

#### Homescreen

۲

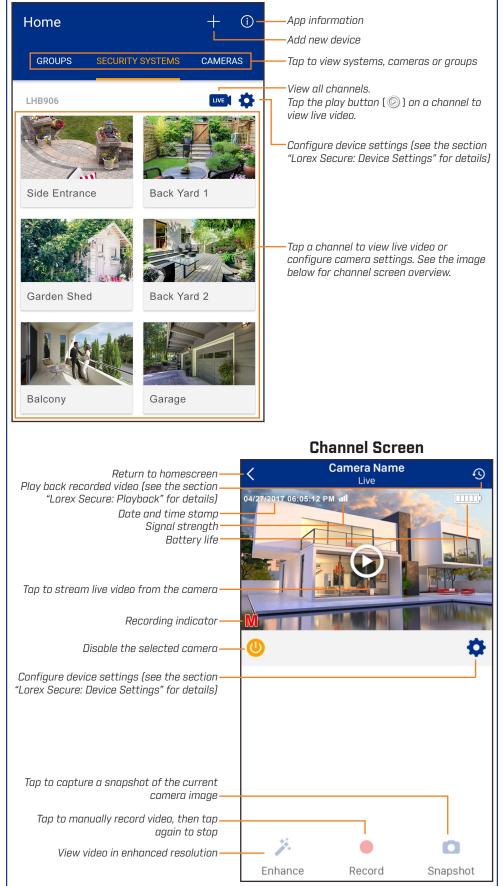

#### Lorex Secure: Playback

Play back recorded video using the Lorex Secure app.

#### To play back recorded video:

- 1. Launch the Lorex Secure app.
- 2. Tap the camera you would like to view recordings from.
- Tap 🔨 З.

 $(\mathbf{r})$ 

- 4. The History screen opens:
  - Tap 💶 to select a date to search . for recordings from.
  - Tap 🔽 (iOS) / 💳 (Android) to filter results by type (Motion or Manual recording).

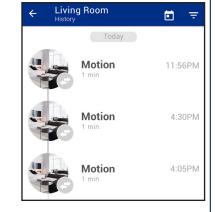

Tap one of the event thumbnails to play back the selected event.

#### **Playback Controls:**

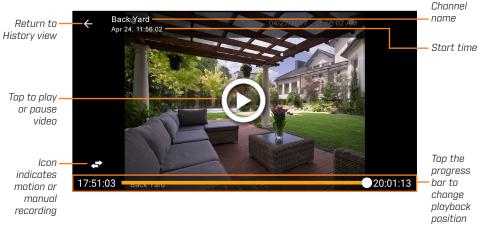

#### Lorex Secure: Device Settings

Change your device settings using the Lorex Secure app.

#### To change device settings:

- Launch the **Lorex Secure** app. 1.
- 2. Tap 💽 next to your wire-free system.
- З. Configure the following as needed:
  - Device Name: Enter a name of your choice for your wire-free security system (e.g., My Wire-Free System).
  - Switch User: Tap to switch to a different user for the DVR. Password entry required.
  - **Update Password:** Tap to change the password used to log in for the current user.
  - Recording Length: Tap to specify how long (in seconds) the selected camera will record video for when motion is detected.
  - Resolution / Video Resolution: Tap to choose the recording resolution for the selected camera. You may choose 720P or 1080P.
  - Mobile Notifications: Tap to turn all notifications on / off (overrides channel settings - see the section "Lorex Secure: Channel Settings" below for details).
  - Device Error Notifications: Tap to turn notifications for hard drive issues on / off.
- 4. Tap **SAVE** to save settings.

| <                                                                      | Device Settings                                                                           | Save  |  |
|------------------------------------------------------------------------|-------------------------------------------------------------------------------------------|-------|--|
| Device                                                                 |                                                                                           |       |  |
| Current User                                                           |                                                                                           | admin |  |
| -                                                                      | witch User<br>hange user connecting to this device                                        | >     |  |
| f U                                                                    | pdate Password<br>pdate the password for the current<br>ser                               | >     |  |
| Lenght of                                                              | timg Length<br>time that camera will record<br>ion detection.                             | 10    |  |
| Resolution<br>Resolution                                               |                                                                                           | 720P  |  |
| Mobile Notifications<br>Allow this device to send mobile notifications |                                                                                           |       |  |
| Device Error Notifications                                             |                                                                                           |       |  |
| $\otimes$                                                              | No Hard Drive<br>Send a notificaton when the recorder<br>is unable to detect a hard drive |       |  |
|                                                                        | Hard Drive Error<br>Send a notification when a hard drive<br>error is detected            |       |  |

#### Lorex Secure: Channel Settings

Change settings for a specific channel using the Lorex Secure app.

#### To change device settings:

- Launch the Lorex Secure app. 1.
- Tap the channel you wish to configure on the homescreen. 2.
- З. Тар 💶
- Configure the following as needed: 4.
  - Channel Name: Enter a name of your choice for the selected channel (e.g., Living Room).
  - Motion Notifications: Tap to turn motion notifications on / off for the selected channel.

NOTE: Turning off Mobile Notifications in the **Device Settings** menu will override notification preferences for individual channels.

- Device Settings: Shortcut to Device Settings menu. See the section "Lorex Secure: Device Settings" above for details.
- 5. Tap **Save** to save settings.

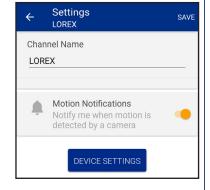

LHB900\_QRG\_EN\_R1

## **DVR:** Full Setup

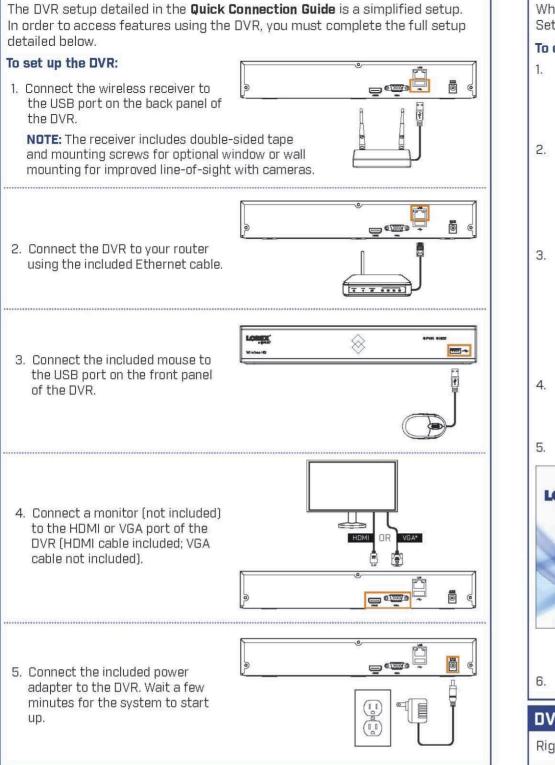

## ۲

## **DVR:** Using the Mouse

## **1. LEFT-CLICK:**

- During split-screen display mode: Double-click an individual channel to view it in full-screen. Double-click again to return to the split-screen display mode.
- While navigating menus: Click to open a menu option.

# 2. RIGHT-CLICK:

- During live view: Right-click anywhere on the screen to open the Quick Menu.
- While navigating menus: Right-click to exit menus.

# **3. SCROLL WHEEL:**

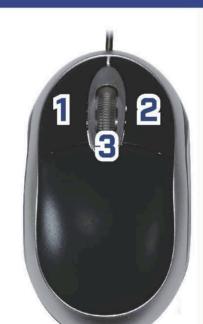

# **DVR:** Initial Setup Wizard

When using the DVR for the first time, you will have to complete the DVR Setup Wizard to confirm the correct date and time for the system.

## To complete the setup wizard:

- 1. Log in using the system user name (default: admin) and your new, secure password you recorded on the Quick Connection Guide.
- 2. The Setup Wizard launches. Click Next to begin.

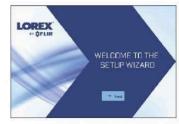

Click the arrow keys to select a language for the on-screen display. Click Next to confirm.

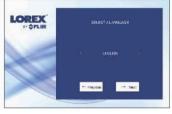

Click the arrow keys to select your region. Click Next to confirm.

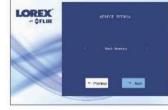

#### Enter the date and time:

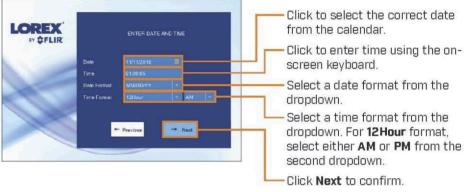

6. Review the information you have set for the DVR. Click Accept to confirm.

#### **DVR:** Quick Menu

Right-click anywhere on the live viewing screen to open the Quick Menu.

| 🏠 Main Menu  | Open Main Menu                      |
|--------------|-------------------------------------|
| 💾 Multi View | Select camera / live display view   |
| Playback     | Search for and play back recordings |

## **DVR:** Search and Playback

Search for and play back video recordings on the DVR.

#### To play back recorded video:

- From live view, right-click and then click **Playback**. 1.
- 2. Log in using the system user name (default: admin) and your new, secure password you recorded on the Quick Connection Guide.
- З. Use the calendar on the left-side of the screen to select the date to playback.
- Check off the channels you would like to search for recordings from on the 4. left-side of the screen.
- Click 🔍 to search for recordings.

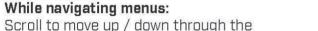

Scroll to move up / down through the menu content.

NOTE: In live view, hover the mouse cursor over the top of the screen to open the Navigation Bar. Move the mouse cursor away from the top of the screen to close the Navigation Bar.

#### FCC STATEMENT

1. This device complies with Part 15 of the FCC Rules. Operation is subject to the following two conditions:

(1) This device may not cause harmful interference, and

(2) This device must accept any interference received, including interference that may cause undesired operation.

2. any Changes or modifications not expressly approved by the party responsible for compliance could void the user's authority to operate the equipment.

NOTE: This equipment has been tested and found to comply with the limits for a Class B digital device, pursuant to Part 15 of the FCC Rules. These limits are designed to provide reasonable protection against harmful interference in a residential installation. This equipment generates uses and can radiate radio frequency energy and, if not installed and used in accordance with the instructions, may cause harmful interference to radio communications. However, there is no guarantee that interference will not occur in a particular installation. If this equipment does cause harmful interference to radio or television reception, which can be determined by turning the equipment off and on, the user is encouraged to try to correct the interference by one or more of the following measures: Reorient or relocate the receiving antenna. Increase the separation between the equipment and receiver. Connect the equipment into an outlet on a circuit different from that to which the receiver is connected. Consult the dealer or an experienced radio/TV technician for help. FCC Radiation Exposure Statement This equipment complies with FCC radiation exposure limits set forth for an uncontrolled

environment. This equipment should be installed and operated with minimum distance 20cm between the radiator & your body

Search results appear as thumbnails. Double-click any recording to begin 6. video playback, or check multiple recordings and click 🗈 to play several recordings one after another.

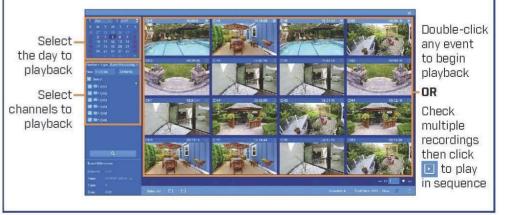

#### IC warning

English:

This device complies with Industry Canada's licence-exempt RSSs. Operation is subject to the following two conditions:

(1) This device may not cause interference; and

(2) This device must accept any interference, including interference that may cause undesired operation of the device.

French:

۲

Le présent appareil est conforme aux CNR d'Industrie Canada applicables aux appareils radio exempts de licence. L'exploitation est autorisée aux deux conditions suivantes :

(1) l'appareil ne doit pas produire de brouillage, et
(2) l'utilisateur de l'appareil doit accepter tout brouillage radioélectrique subi, même si le brouillage est susceptible d'en compromettre le fonctionn